2024/04/26 18:47 1/2 Multi-language UI login

## Multi-language UI login

If you have completed all the steps from the setup, you should be able to access LUCY by using your browser (via HTTPS) and typing the domain or IP that you configured in your initial setup. As a login, use the email address & password which was created for you in the Initial Setup.

If you could not login with your initial password created in the Setup Script, double check that you have no blank spaces in the login fields. If the login still does not work, go into the initial Setup Menu again and create a user and password manually. As soon as you have logged in, we recommend changing the password. This can be done in the User Menu. You may also create new users with different login names/passwords.

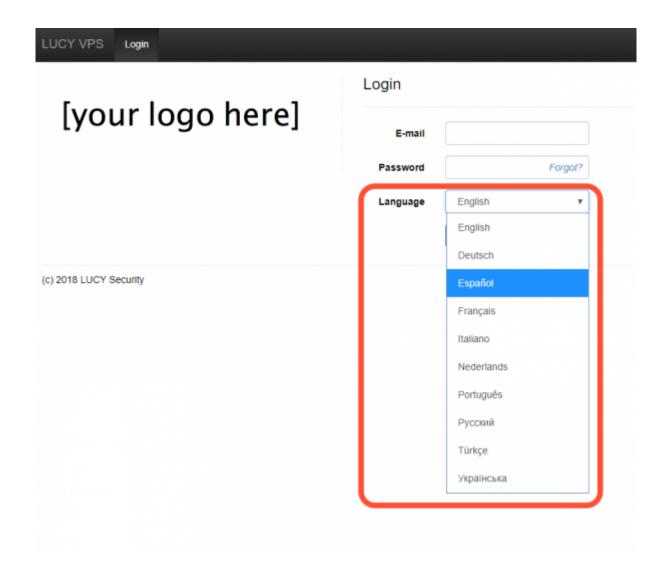

## **Password forgotten**

You have a password forgotten function on the login screen. It will send a link to set a new password to the email address associated with the user.

Last update: 2019/07/25 12:52

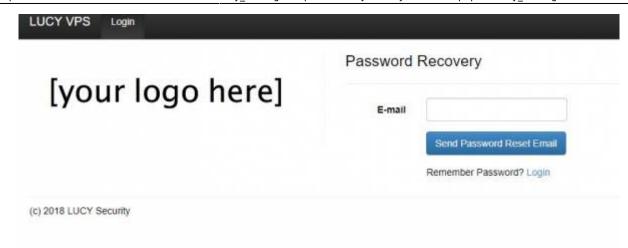

From:

https://wiki.lucysecurity.com/ - LUCY

Permanent link:

https://wiki.lucysecurity.com/doku.php?id=lucy\_weblogin&rev=1542117040

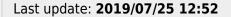

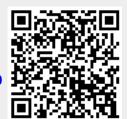